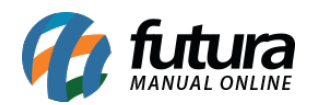

## **1 – Fuso horário dos eventos do ponto mobile**

Nesta versão, foi implementado o fuso horário para todos os eventos importados do **Ponto Mobile Funcionário** no momento da análise através do **Futura Ponto**. Ao aprovar um evento de solicitação de ponto onde será gerado um registro de batida na apuração, os seguintes campos da batida serão preenchidos de acordo com o fuso horário configurado:

- **Data Marcacao:** data da batida
- **Hora Marcacao:** hora da batida
- **Fuso Marcacao:** fuso horário da batida
- **Data Registro:** data da análise
- **Hora Registro:** hora da análise
- **Fuso Registro:** fuso horário da análise

 A **Data/ Hora Apuração** será a **Data/ Hora Batida** do evento convertida com o fuso horário indicado através do caminho *Configurações > Ponto Mobile ver. Funcionário > Configuração*.

### **Caminho:** *Manutenção > Coletar Dados Ponto Mobile Funcionário/Empresa*

Nesta tela, serão listadas todas as batidas aprovadas pela correção de ponto, podendo ser convertidas através do botão **Converter para outro Fuso Horário**, assim como a visualização dos detalhes referente a data/hora e fuso horário de marcação e registro pelo botão .

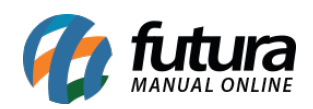

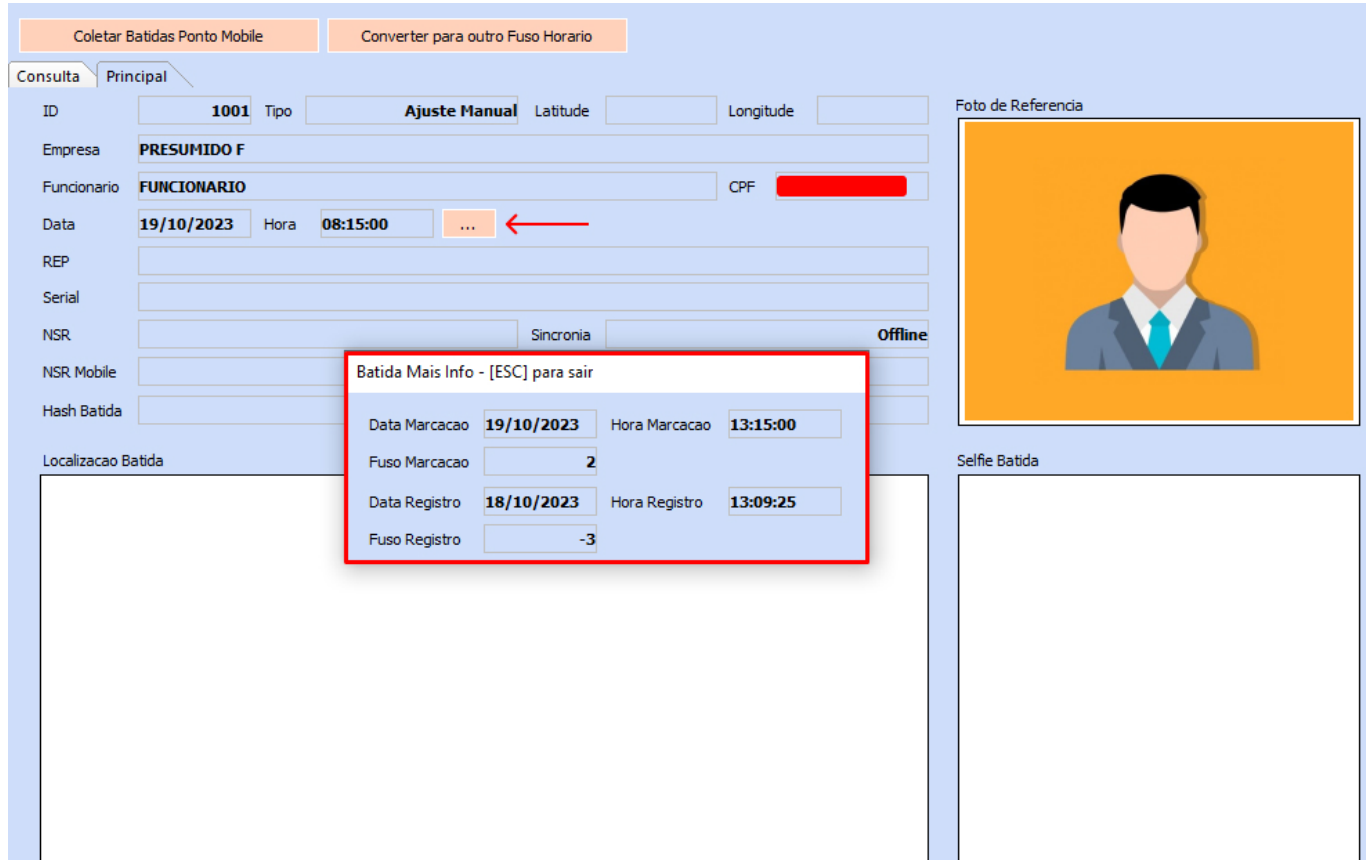

**Caminho:** *Manutenção > Apuração*

Ao visualizar as informações da batida através da correção de ponto, serão apresentados os detalhes referente a data/hora, assim como o fuso horário de marcação e registro através do botão ...

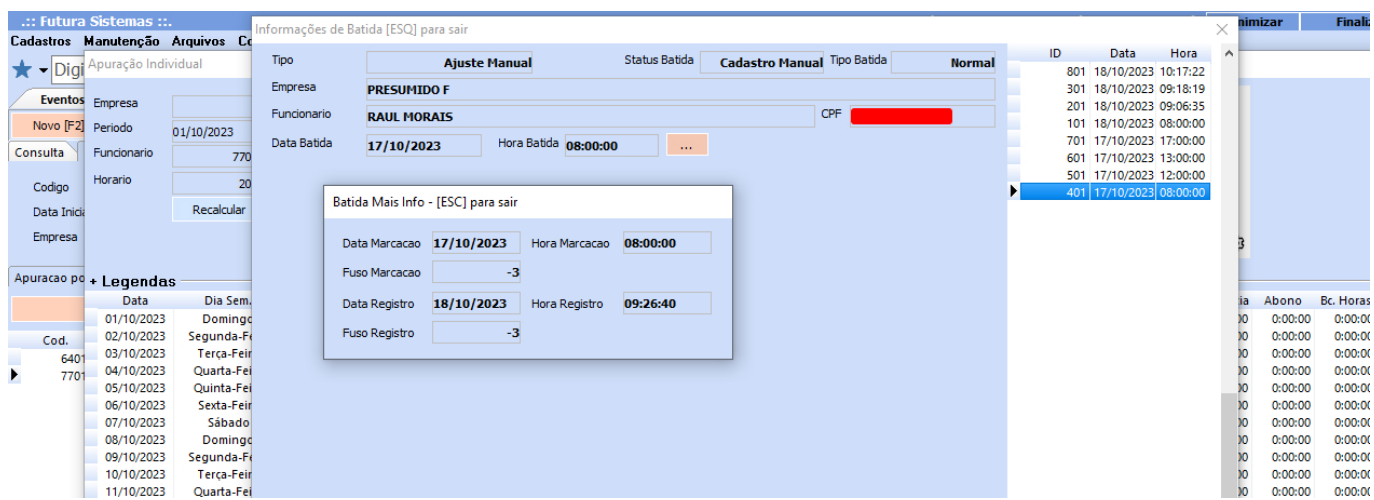

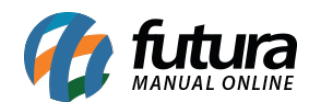

## **2 – Aprovação de batida em lote**

#### **Caminho:** *Manutenção > Eventos Ponto Mobile Funcionário/Empresa*

Desenvolvida uma nova aba de **Correção de Ponto em Lote**, onde serão apresentados os eventos do tipo **Correção de Ponto** que ainda não foram analisados. Poderão ser selecionados múltiplos registros e definir uma mesma justificativa para aprovar todas as solicitações selecionadas.

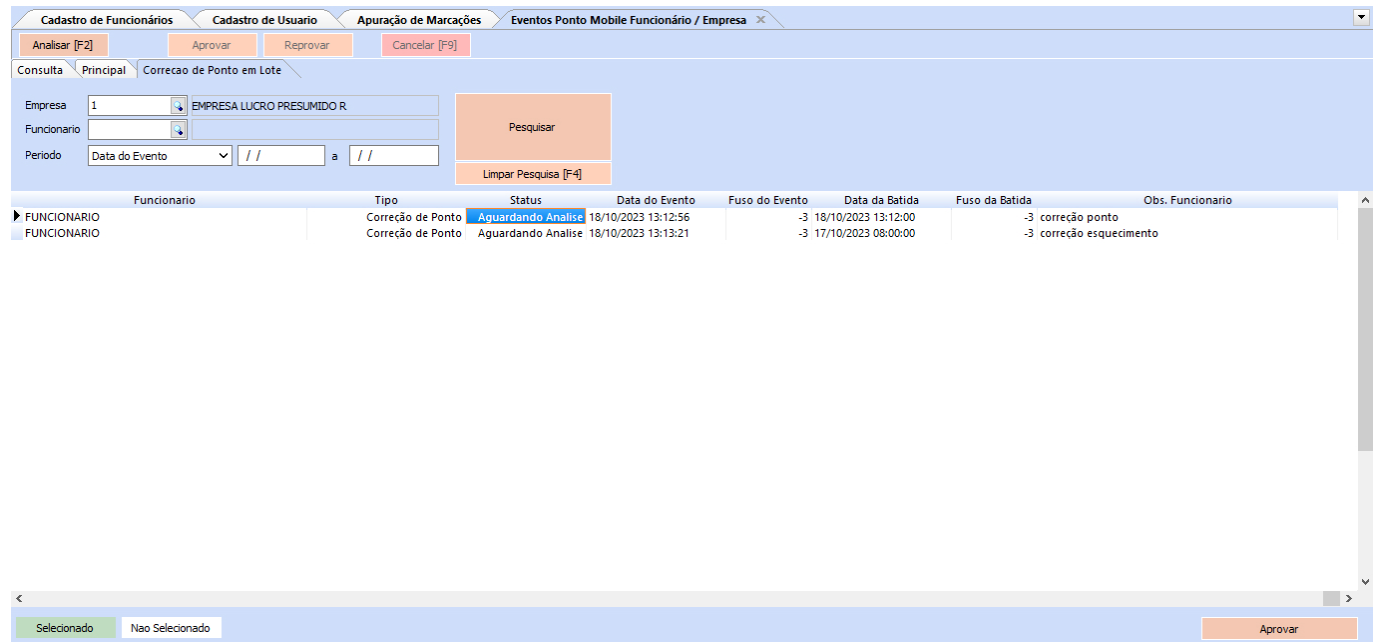

Após realizar a seleção dos registros e **Aprovar**, será aberta uma tela de **Correção de Batida em Lote**, trazendo os seguintes campos para preenchimento:

- **Categoria Just.**
- **Justificativa**
- **Obs. Analise**

No entanto, somente o campo **Justificativa** tem seu preenchimento obrigatório.

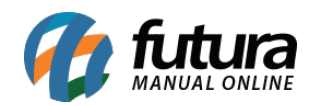

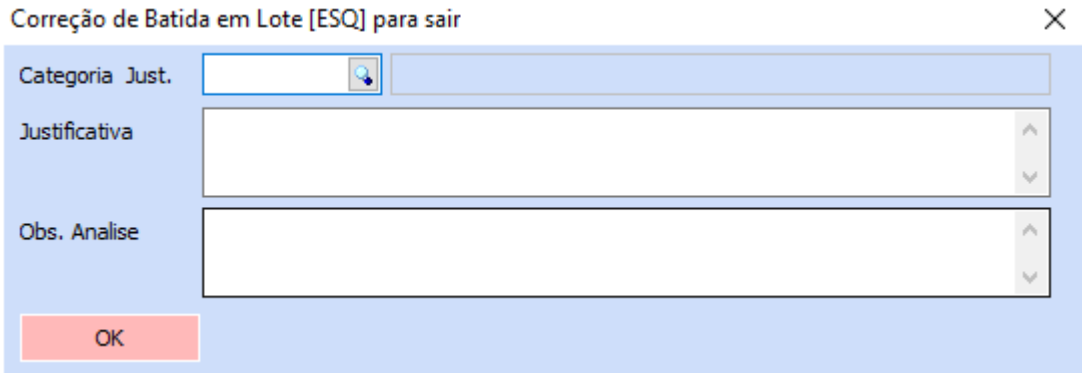

Ao clicar em **OK**, o registro de alteração será aprovado, podendo ser visualizado juntamente com as batidas realizadas através do aplicativo mobile, possibilitando a alteração do fuso horário.

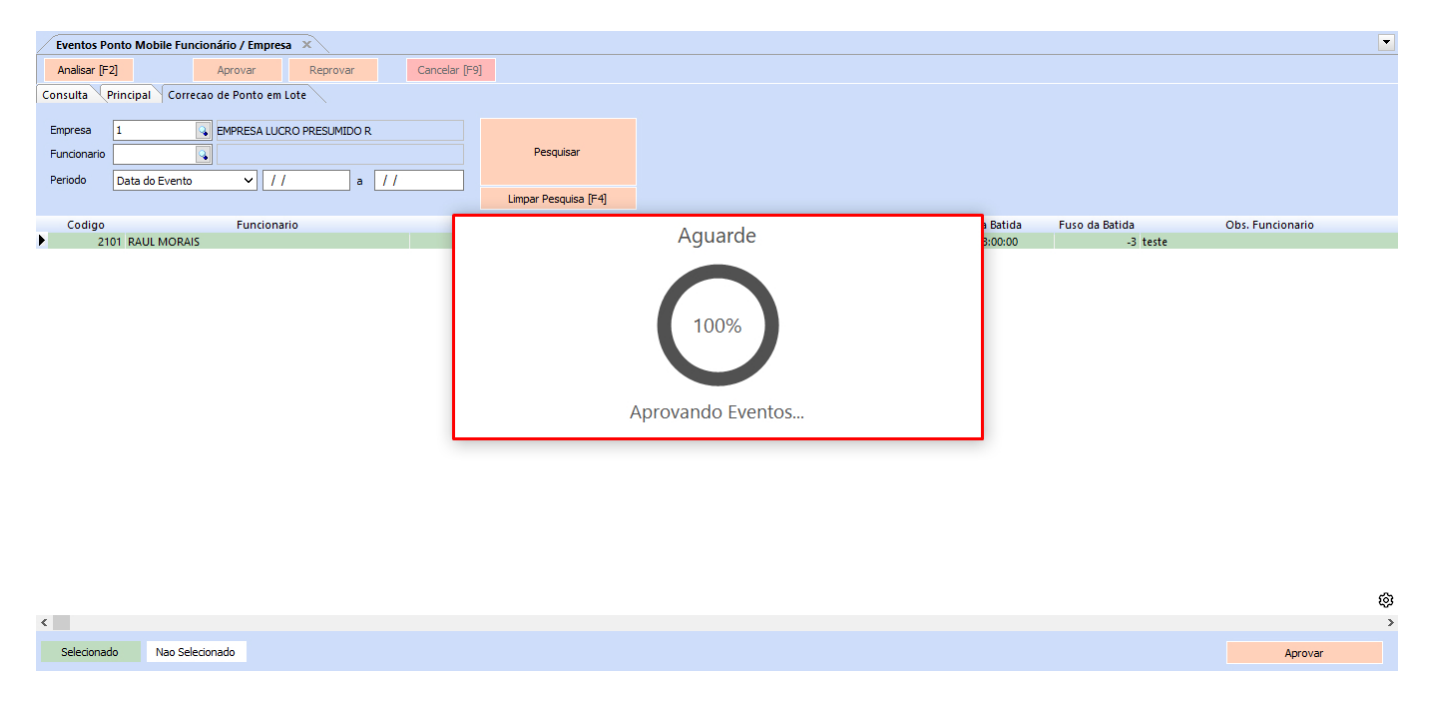

### **3 – Configuração para assinatura digital na solicitação de correção de ponto**

#### **Caminho:** *Configurações > Ponto Mobile ver. Funcionário > Configuração*

Implementada a opção de configuração do **Ponto Mobile Funcionário**, denominada como **Assinatura Digital**, onde será possível selecionar entre as opções **Sim** e **Não**.

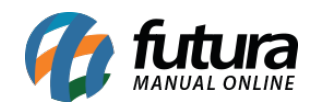

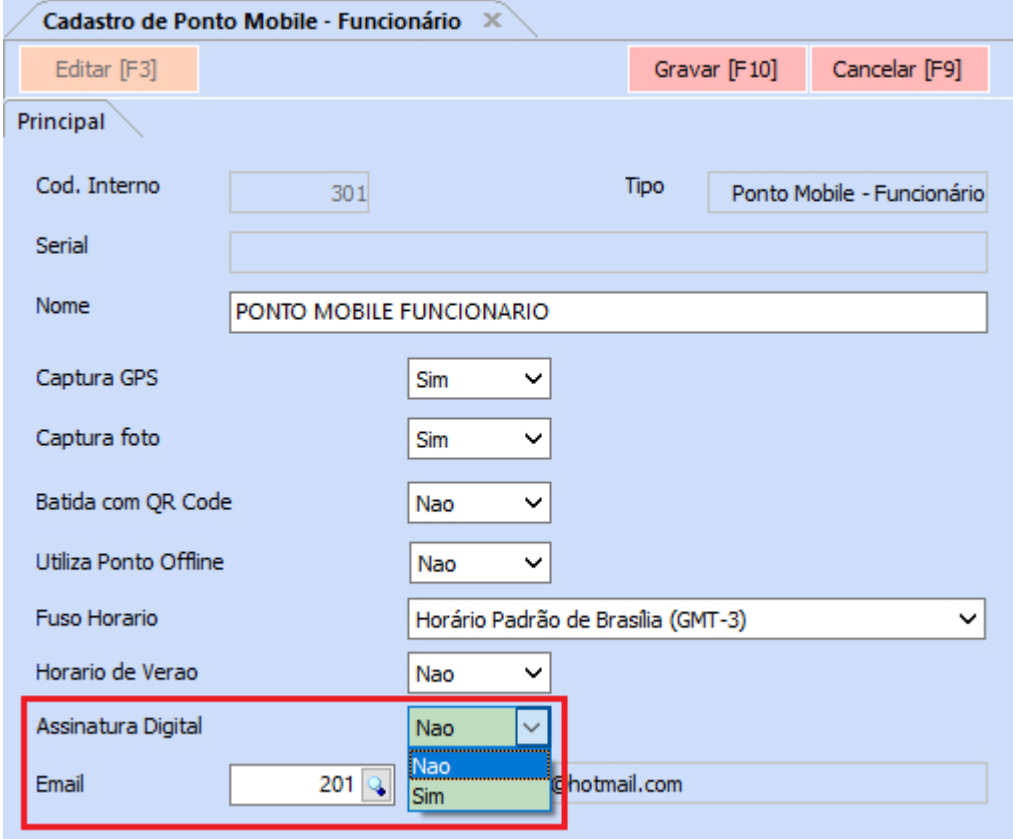

Caso definida a opção **Não**, ao realizar uma solicitação de correção de ponto pelo aplicativo, seu funcionamento não terá nenhum impacto. No entanto, se definido como **Sim**, ao realizar uma solicitação, será gerado o arquivo no formato .PDF com os dados da solicitação, onde será obrigatório a assinatura digital deste documento. Para verificar a nova funcionalidade diretamente no aplicativo mobile, [clique aqui](https://manual.futurasistemas.com.br/alteracoes-de-versoes/futura-ponto-mobile-2023-11-06/).

#### **Caminho:** *Manutenção > Coletar Dados Ponto Mobile Funcionário / Empresa*

Na tela de análise dos eventos, também foi implementado um botão que possibilita a visualização do arquivo PDF da ocorrência do ponto, servindo como complemento da configuração de **Assinatura Digital**.

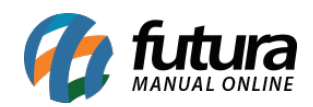

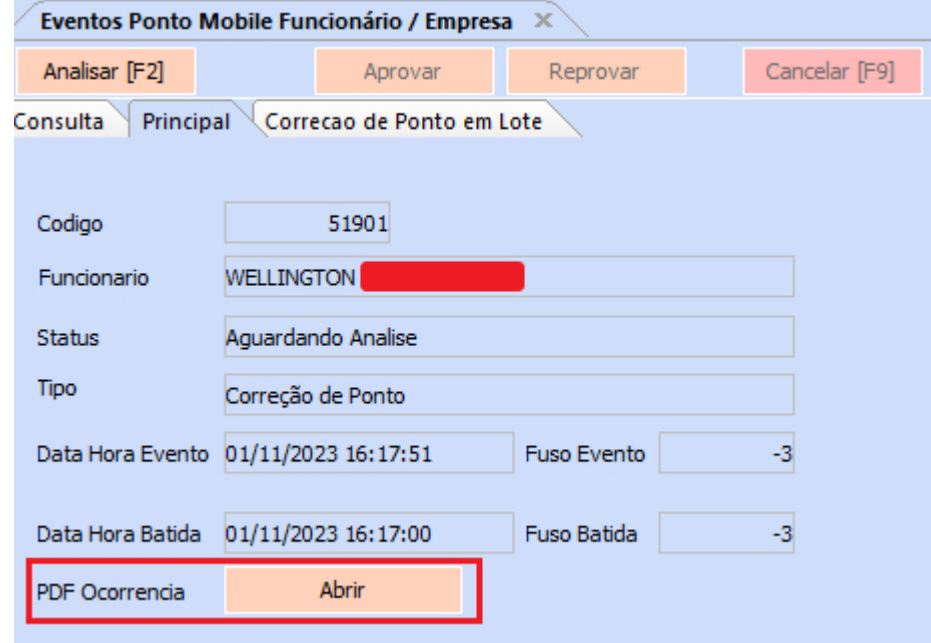

Ao clicar em **Abrir**, serão apresentadas as informações de **Ocorrência do Ponto**, juntamente com a assinatura digital realizada diretamente pelo aplicativo mobile.

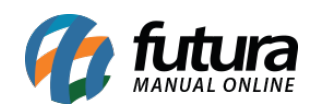

Futura Ponto – 2023.11.06

# Ocorrência do Ponto

Nome: WELLINGTON

Data do Preenchimento: 01/11/2023

Horário Correto: 16:17 (GMT -3)

Motivo: teate

Autorizo a alteração dos horários no meu cartão ponto do dia 01/11/2023, devido ao não preenchimento correto da minha parte.

Wellington

Assinatura